# OCL User Login Instructions

 Application Access Disabled After 90 Days of Inactivity? Can't Log In? Forgot Your Password? New User?

### Forgot Your Password?

- 1. Navigate to the Log In page of the OPI application you are trying to access.
- 2. Click on the "Forgot Password?" link in the blue below.

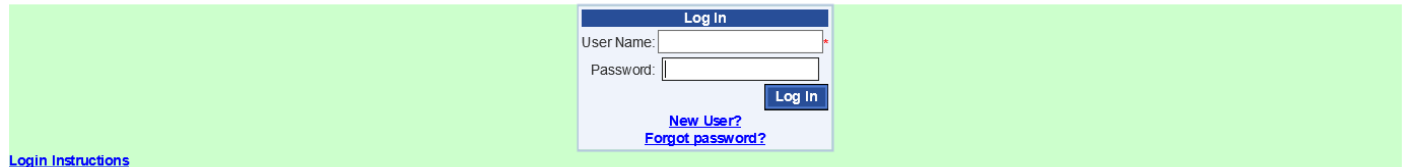

3. Enter your User Name and the Email address associated with your account in the User Name and Email fields, then click on the "Submit" button.

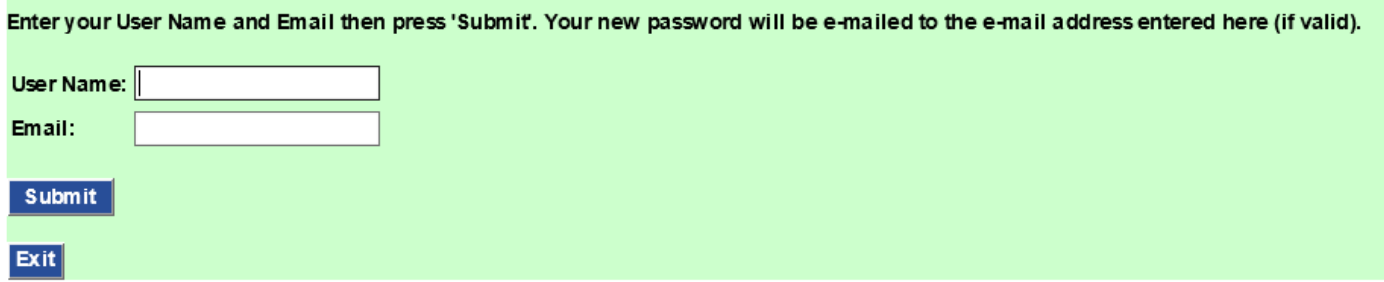

4. You will receive an email titled "Your new OPI Login Information" which will have a temporary password and instructions for using this password to login.

5. Follow the instructions in the email to log in to the desired OPI application.

 6. Once you have successfully logged in, click on the "Administration" button located on the top menu bar and choose "Change Password."

7. In the Old Password field, cut and paste the temporary password from the password reset email. In the New Password and Confirm New Password fields, enter the password you would like to use. Click on the "Change Password" button.

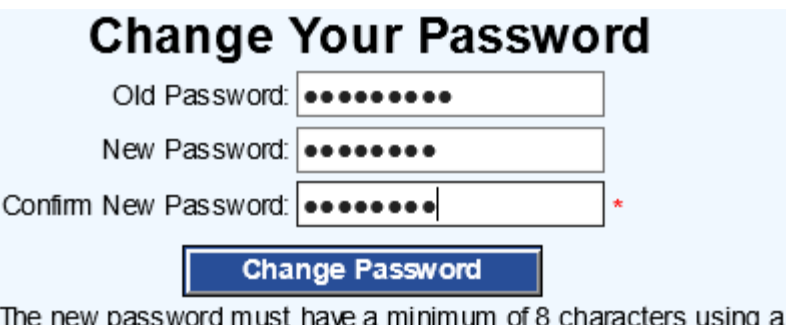

combination of uppercase and lowercase letters, and numbers

 8. Click on the "Continue" button.

9. Your account password is now reset. Please secure the new password you selected in a safe location for future logins to OPI applications.

## OPI New User Instructions

1. Navigate to the Log In page of the OPI application you are trying to access.

 2. Click on the "New User?" link in the blue below.

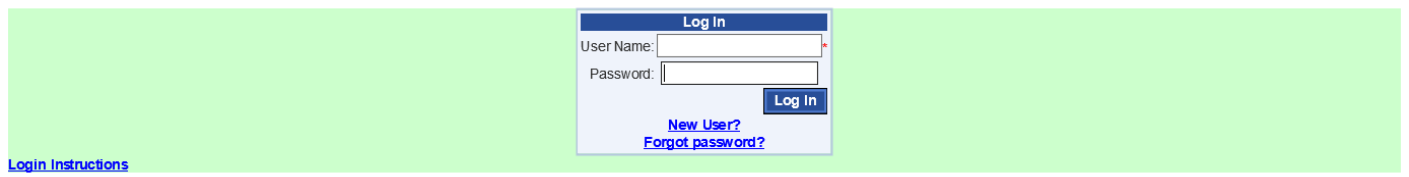

3. Enter your User Name that was emailed to you and the Email address associated with your account in the User Name and Email fields, then click on the "Submit" button.

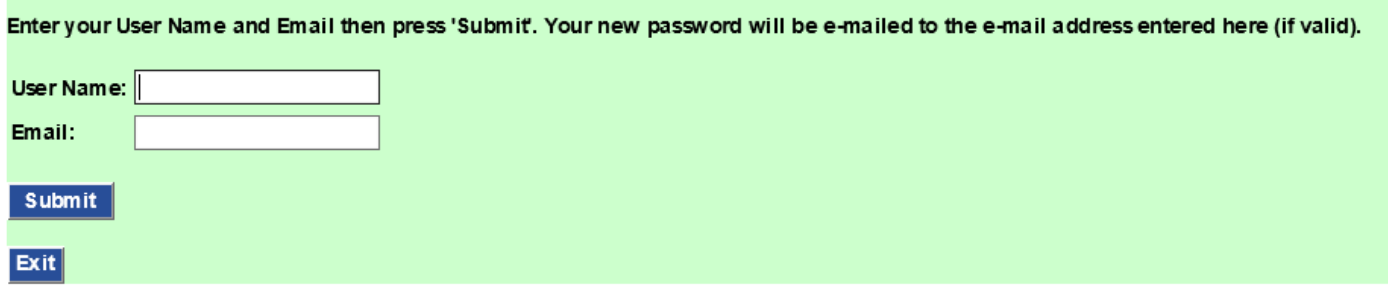

4. You will receive an email titled "Your new OPI Login Information" which will have a temporary password and instructions for using this password to login.

5. Follow the instructions in the email to log in to the desired OPI application.

 6. Once you have successfully logged in, click on the "Administration" button located on the top menu bar and choose "Change Password."

7. In the Old Password field, enter the temporary password from the password reset email. In the New Password and Confirm New Password fields, enter the password you would like to use. Click on the "Change Password" button.

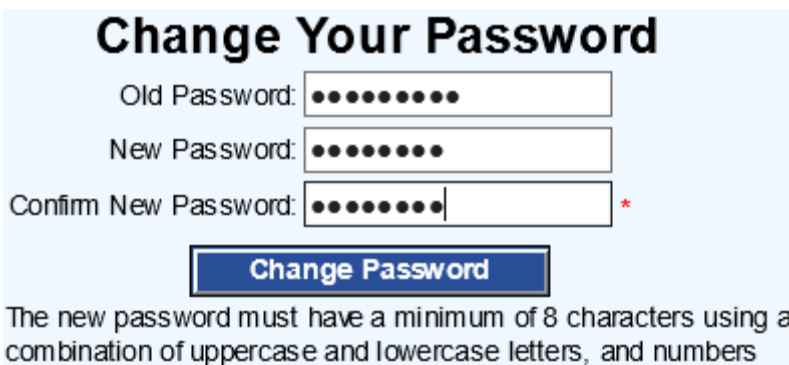

 8. Click on the "Continue" button.

9. Your account password is now reset. Please secure the new password you selected in a safe location for future logins to OPI applications.

## Application Access Disabled After 90 Days of Inactivity?

If you haven't accessed an OCL application within the past 90 days, you will need to reset your access. This only has to be done for applications you haven't used within the last 90 days. If you have been working in a different OCL application within the past 90 days, you will not need to reset your access for that application. There are two ways to reset your access: Via an email process, or by clicking Forgot your Password?.

RESET ACCESS THROUGH EMAIL: GET ACCESS AND KEEP YOUR CURRENT OCL PASSWORD

  Here are the steps to reset your access **and keep the same OCL password you have been using**:

1. The application you are trying to get into will display this message:

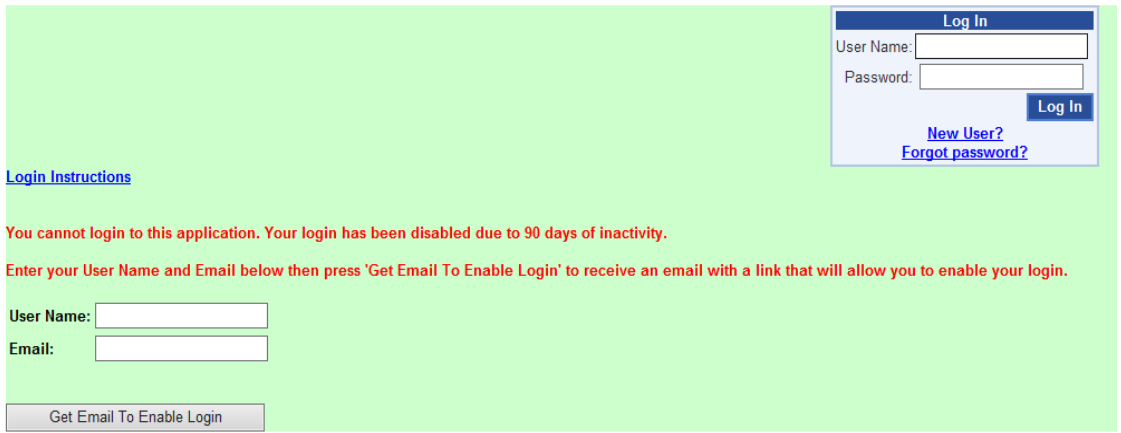

- 2. Input your OCL User Name.
- 3. Input your email.
- 4. Click "Get Email to Enable Login." Within a few minutes, you will receive an email at the authorized email that OPI has on file for you.

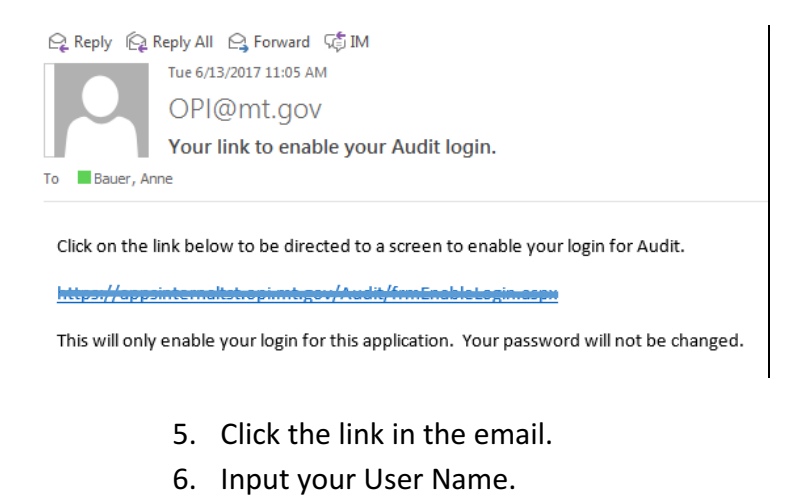

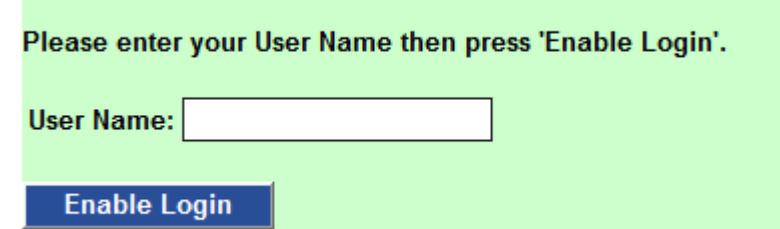

- 7. Click "Enable Login."
- 8. You will be returned to the login screen. You may log in to that specific application before midnight on the day the email was sent, or you may repeat the process at a later date.

#### RESET ACCESS USING "Forgot Password?" AND CHANGE PASSWORD FOR ALL OCL APPLICATIONS

You can also reset your access by following the instructions on page one of this document. Please note that it is a faster process, but your password for all OCL applications will change.

## Can't Log In?

 If you try to login to the system with an invalid username or password, the system will display an error message. If you input an invalid password six or more times within a 30-minute period, the system's security safeguard locks you out from every OCL application for 8 hours. Alternatively, you can follow the <u>"Forgot</u> Password?" process to reset your password and restore your access.

#### Need Help?

If you need help with logging in to any OCL application, please contact the OPI Help Desk by email at opihelpdesk@mt.gov or by phone at 1-888-231-9393.